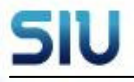

Guaraní3w: Sistema de Gestión de Alumnos en Internet

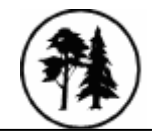

### **¿Cómo ingresar a la Página del SIU Guaraní?**

- A través de la página de la Facultad de Ciencias Forestales donde encontrará el link al SIU-Guaraní.

- Otra opción: https://guaranifcf.unse.edu.ar/guarani3w/inicial.php

 $\overline{\phantom{a}}$ 

#### **Leer siempre los mensajes que se muestran en cada pantalla**.

Para ingresar al sistema se debe hacer clic sobre la palabra *Iniciar Sesión.* La pantalla que se mostrará es la siguiente:

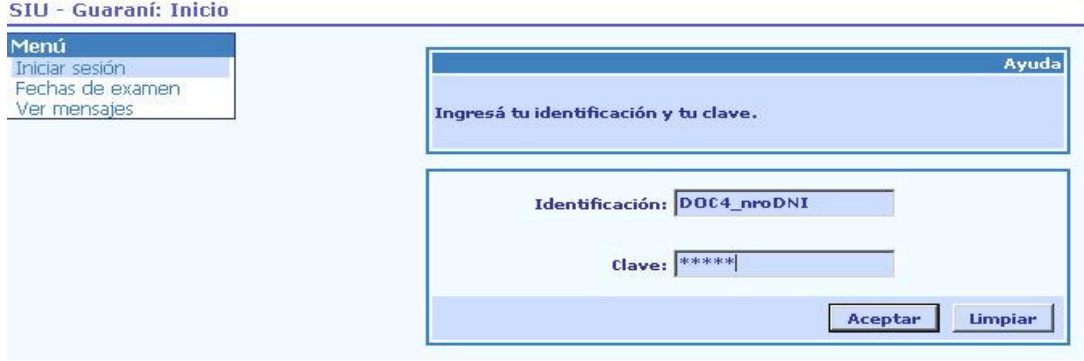

Cada usuario contará con una Identificación y una Clave para acceder al sistema, que será entregada en Dpto. Alumnos.

Una vez que se ingresa al sistema aparece la pantalla del Menú de operaciones:

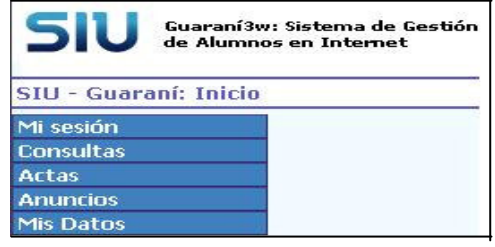

- En **Mi Sesión** se puede cambiar la clave otorgada, Iniciar o Despedirse de la Sesión.
- En **Consultas** se muestra los alumnos inscriptos a Cursar la materia y los alumnos inscriptos a examen.

#### **Ejemplo de Cursadas**:

Se ingresa haciendo clic en **Inscriptos a Cursadas** y luego cuando aparece la pantalla siguiente se hace clic en el nro. que aparece en la columna **Comisión** para ver los alumnos inscriptos a la materia.

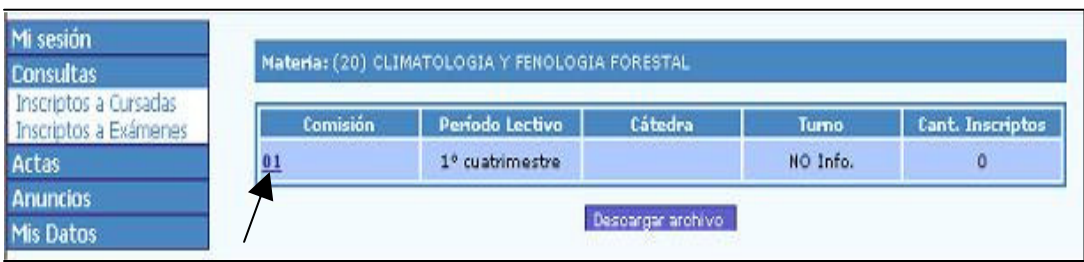

# **Ejemplo de Consulta de inscriptos a examen:**

Se ingresa haciendo clic en **Inscriptos a Examen** y luego cuando aparece la pantalla siguiente se hace clic en el nro. que aparece en la columna **Mesa** para ver los inscriptos a examen de esa mesa:

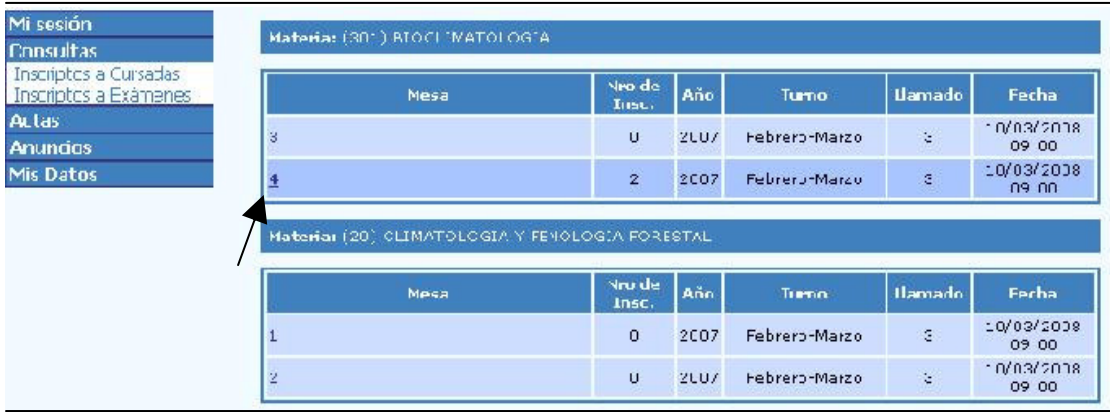

# El listado que se obtiene es el siguiente:

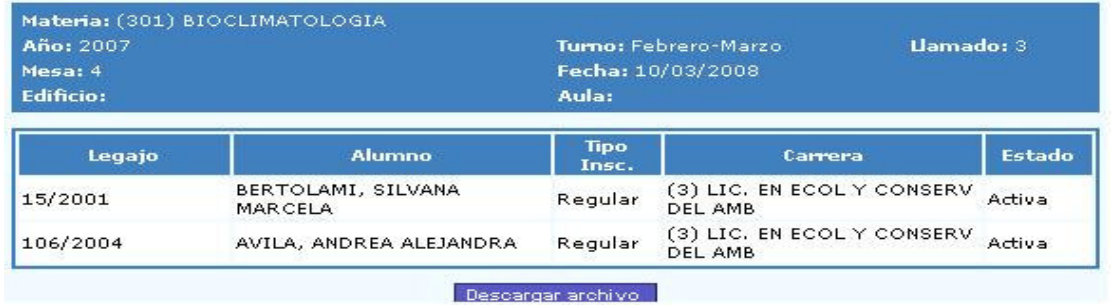

Este listado se lo puede descargar con la opción **Descargar archivo** que se encuentra debajo del listado en un formato de Excel.

### • En **Actas** se pueden ver las **Actas de Cursado, Actas de Examen y Actas de Promoción.**

#### **Ejemplo de Actas de examen**:

Se selecciona la opción **Ver actas de examen** en donde se despliega la ventana: **Búsqueda de actas de examen**, se selecciona el año académico y el Turno de examen y se presiona el botón Ver Actas, si se quiere de una materia en particular también se completa el campo Nombre de la Materia:

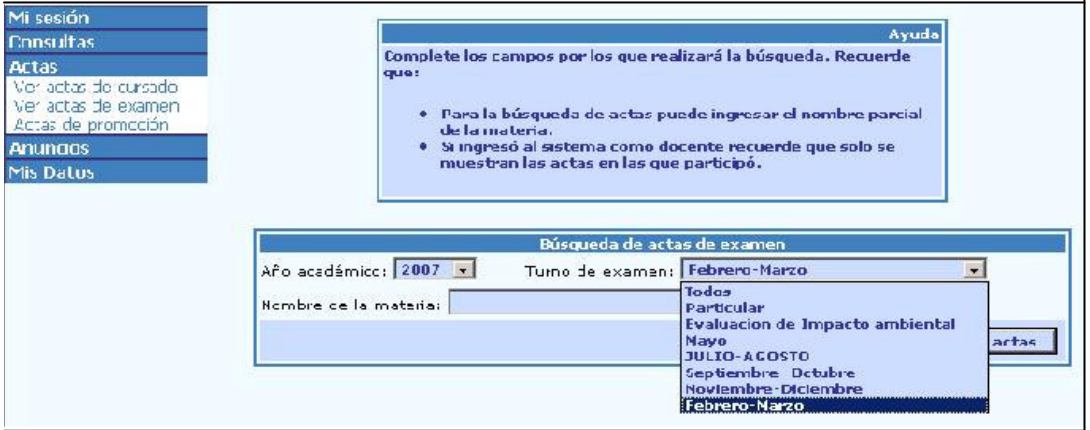

Este proceso devuelve todas las actas de examen de ese turno en las que figure el docente:

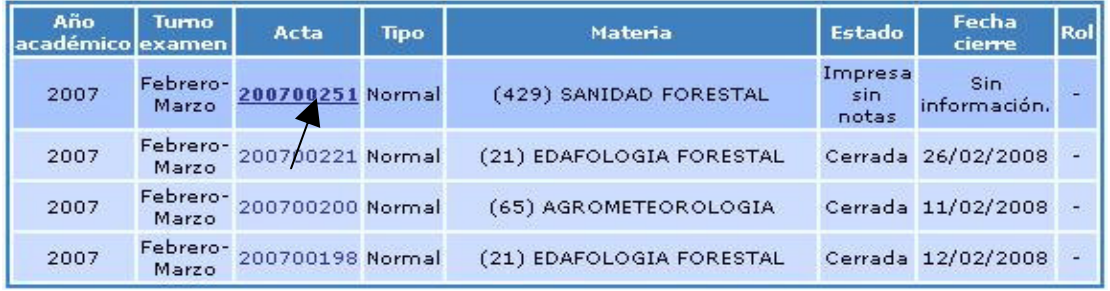

Haciendo clic en el nro. de acta que figura en la columna **Acta** se ingresa a ver el acta de examen.

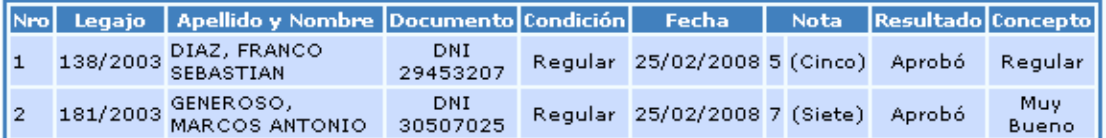

Para ver las actas de cursada y promoción se realiza el mismo procedimiento.

- En **Anuncios** se pueden enviar mensajes a los alumnos por ejemplo de una comisión o de una mesa de examen o a todos los alumnos.
- En **Mis Datos** se puede completar o corregir los datos personales que ya estén cargados de manera que queden registrados en el sistema.

### **Recomendaciones:**

- Nunca dé a conocer su contraseña.
- Utilice contraseñas de 5 o más caracteres.
- Cambiar la clave inicial la primera vez que opere con el sistema.

#### **Información a la que tendrá acceso:**

- Consultas de Inscriptos a cursar sus materias
- Consultas de inscriptos a rendir
- Ver actas de examen, actas de promociones y actas de cursado.

# **IMPORTANTE:**

- 1. Sólo tendrá acceso a información de las materias en las que esté vinculado como docente.
- 2. La información que podrá consultar es a partir de la fecha de implementación del módulo docente en el sistema; desde donde se van registrando los movimientos, información de años anteriores no posee el sistema.
- 3. El punto inicial de partida es: para exámenes Año Académico 2007; Turno de examen febrero-marzo. Para Cursadas a partir del año académico que se inicia.

# **SI TIENE ALGUN RECLAMO CON RESPECTO A LAS MATERIAS O POR CUALQUIER INQUIETUD, DIRIGIRSE A DPTO. ALUMNOS O POR MAIL A: eugeniagomez@unse.edu.ar**